## www.cad-ausbildung.de

In den Optionen/Öffnen Speichern => Datei Speichern unter => auf AutoCAD <sup>14</sup> umstellen => Anwenden => OK

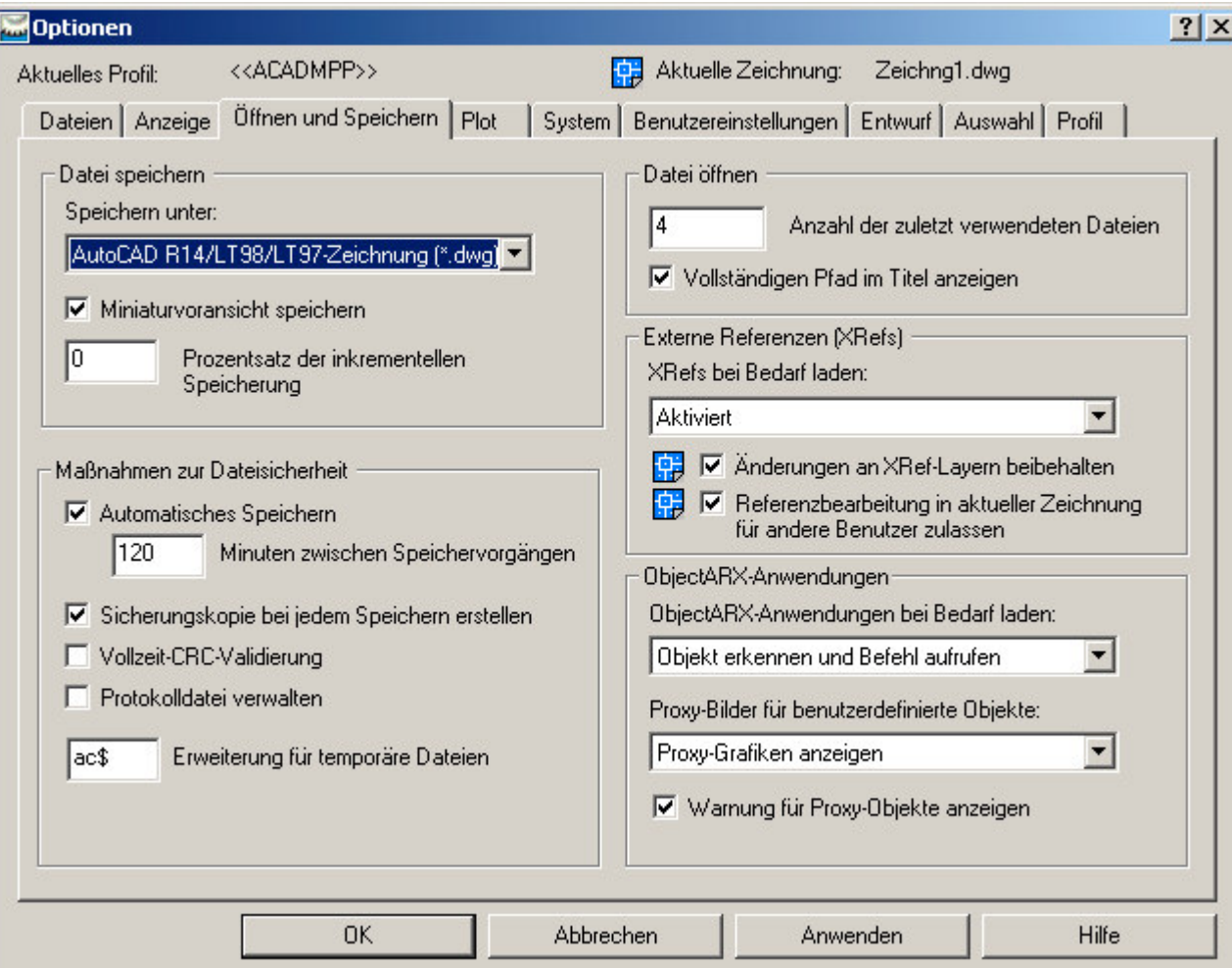

## www.cad-ausbildung.de

Hilfsmittel/Scriptgenerator => Pfad wählen => eine Datei wählen => dann in der Dialogbox mit Alle hinzufügen ggf.mehrere Dateien wählen

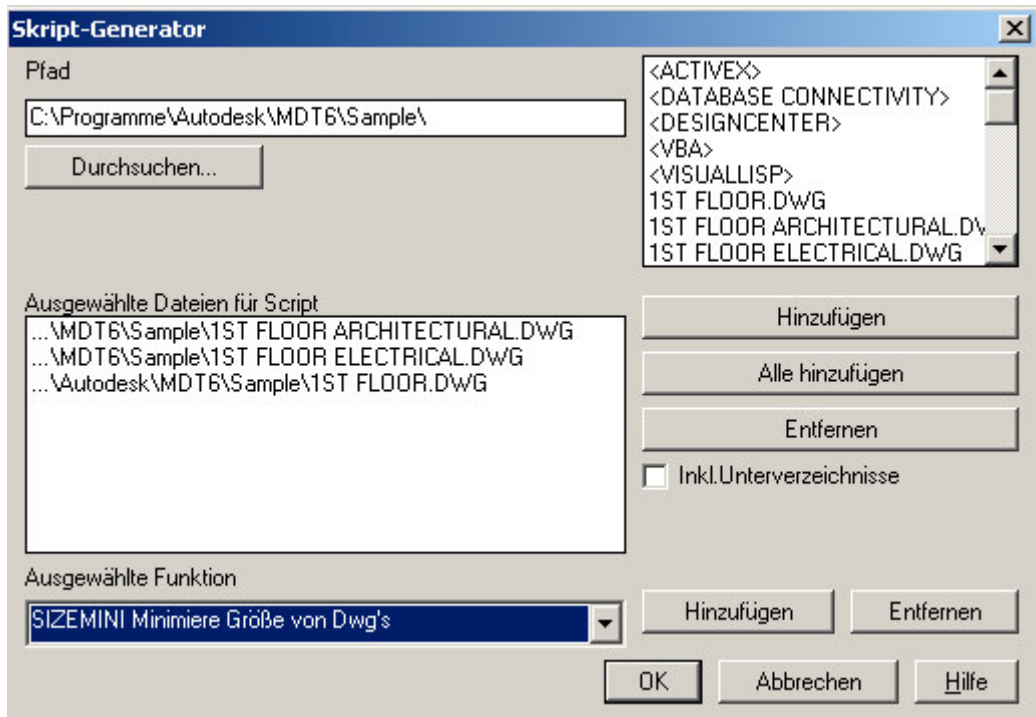

Ausgewählte Funktion wählen => SIZEMINI => OK => Scriptnamen vergeben => Script starten => ja Jetzt werden die ausgewählten Zeichnungen automatisch in R14 konvertiert, allerdings sind das dann "dumme" AutoCAD Dateien

Viel Erfolg

Gruß

Felix Klinkenbergh